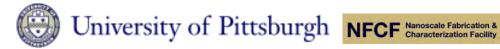

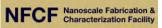

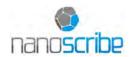

# **Nanoscribe Photonic Professional (GT)**

## --- Nano 3d Printer

(updated: 4-25-2018)

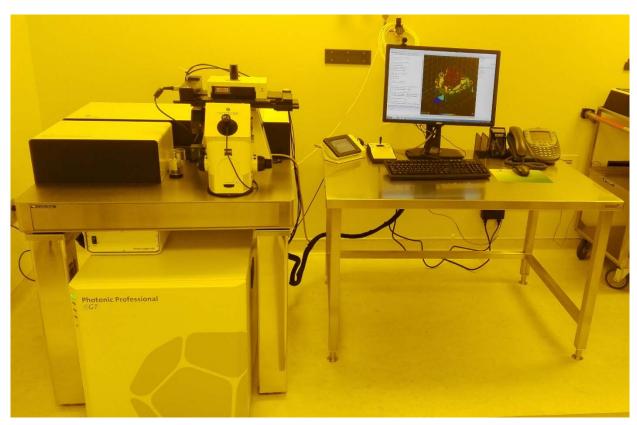

The Photonic Professional (GT) is intended to be used as a lithography system to manufacture 2D, 2.5D and 3D polymer structures with feature sizes from submicron to the millimeter scale. This system can be configured as Dip-in Liquid Lithography mode (DiLL), or conventional Direct Laser Write mode (DLW, or Oil mode). Currently there are three objectives available: 63× for high-resolution printing (down to 200 nm), 25× for large-scale printing (up to cm), and 20× for air mode.

### System setup

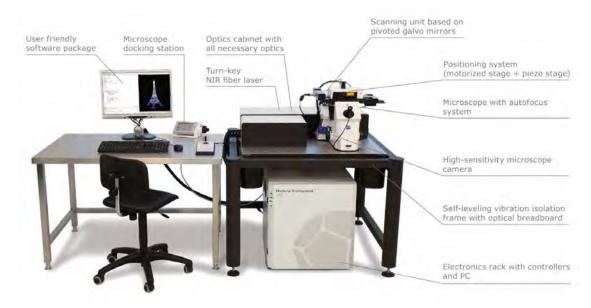

The system contains optical cabinet (laser), microscope and autofocus system, piezo and motorized stage, Galvo laser scanning system, electronic rack and control software 'Nanowrite'.

3D laser writing is implemented by 3D scanning of stage and focused Gaussian beam composited of high-density 780 nm photons, illustrated as follow:

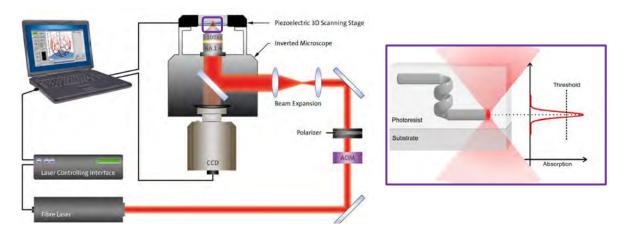

From digital model to final product

3d design stl file is loaded into Describe, where you can set the conditions for slicing/hatching/splitting and save as gwl file, later loaded into Nanowrite for printing, shown as below:

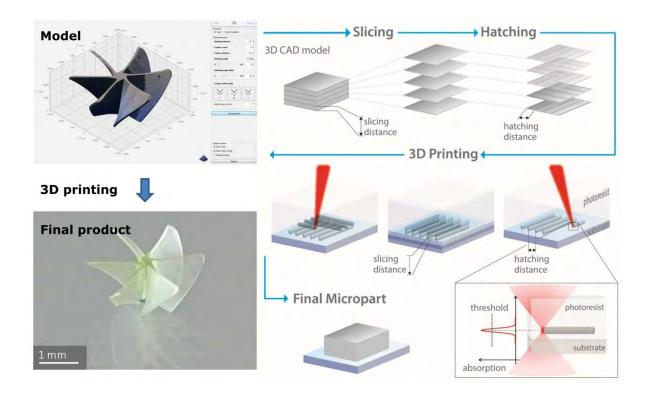

# **Attention Before Use!!!**

1. By default, you can only use the standard setting: DiLL high resolution. If you would like to use other settings, you should let NFCF staff (primarily Jun Chen) know at least one day before! We will change the settings for you.

#### **System configurations**

| Config. Type                        | Objective   | Resist          | Oil          | Subs. type                | Subs. size                           | Z-height                    |
|-------------------------------------|-------------|-----------------|--------------|---------------------------|--------------------------------------|-----------------------------|
| Standard setting:<br>DiLL high Res. | <b>63</b> × | IP-Dip          | Not apply    | fused silica              | Square:30×30<br>×0.7 mm <sup>3</sup> | up to a few                 |
| DiLL large scale                    | 25×         | IP-S            | Not<br>apply | ITO coated glass          | Square:30×30<br>×0.7 mm <sup>3</sup> | mm                          |
| Air mode                            | 20×         | Solid<br>resist | Not<br>apply | any                       | Square or circle                     | Depends on resist thickness |
| DWL (oil)                           | 63×         | IP-L<br>780     | Apply        | borosilicate<br>coverslip | Circle: Ф30mm<br>×170 um             | within 150<br>um            |

- 2. To use other settings, objective needs to be cleaned and changed, which ONLY can be done by NFCF staff for now. Please do not attempt to do this by yourself.
- 3. After every use, please make sure it's in 'exchange holder' status then SHUT DOWN Nanowrite software only.

4. Please ALWAYS use online shared drive to transfer data, personal flash drive is not allowed!

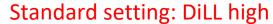

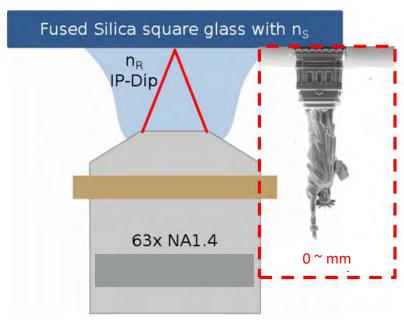

#### Workflow

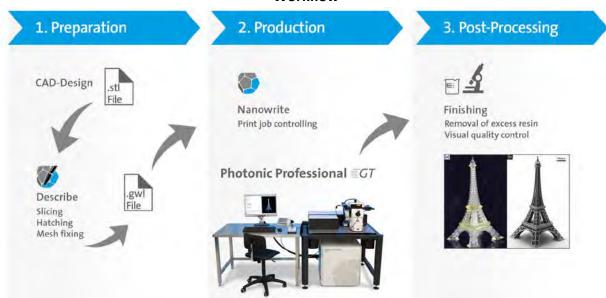

- 1. 3D design from Autodesk Fusion/ Inventor or Solidworks, saved in .stl file.
- 2. Convert stl file to gwl file through Describe software. You can convert the file from your own computer or Nanoscribe PC. Another option is to convert your file from the PC characterization room, which has high configuration.

#### Convert stl file to gwl file:

1) Open DeScribe and the software interface will pop up:

- 2) Click File/open, open your stl file under user folder
- 3) Once loaded, the 3d pattern will show up on the left, like this:

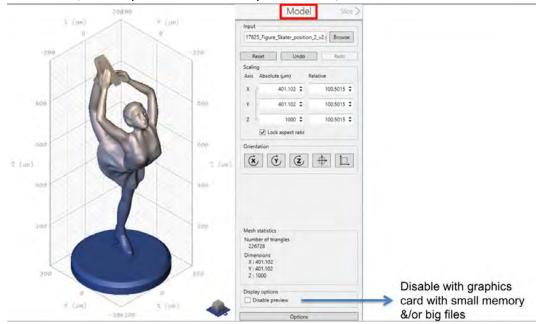

If the pattern is very big, it may take a long time for preview. You can check 'Disable preview' to proceed without preview.

4) Select the predefined parameters:

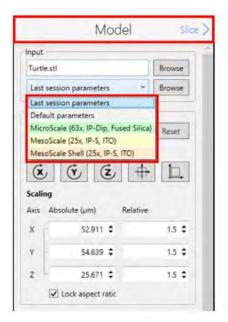

By default, use 'MicroScale (63×, IP-Dip, Fused Silica)'. You can change the scaling of the pattern here, either in absolute value ( $\mu$ m), or in relative value. To keep the aspect ratio, check the 'lock' button. You can also change the orientation of the pattern by rotating along X, Y or Z direction. It is advisable to click 'center at the origin' to put the bottom center of the pattern at origin point.

5) Click 'Slice' to set parameters for slicing, you can select mode as 'Fixed' or 'Adaptive', shown as below:

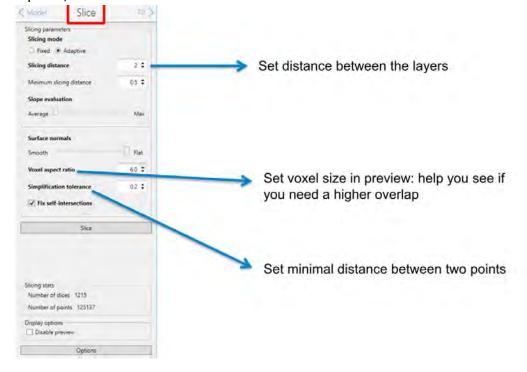

For high resolution, select 'Adaptive', set 'Slicing distance =  $0.2^2$  (µm)'. Then click 'Slice' button to see the preview. If necessary, you can always change the parameters and check the preview if satisfied.

6) Click 'Fill' to set the filling parameters as below:

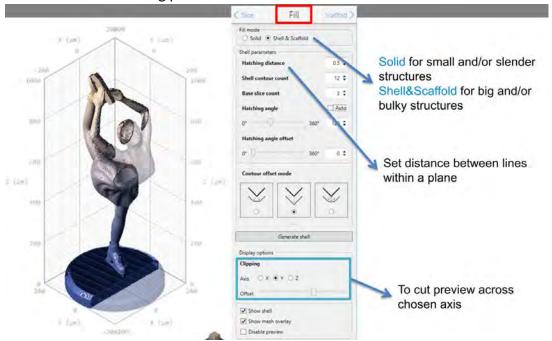

There are two fill mode: Solid or Shell & Scaffold. Solid mode will print every voxel. In comparison, Shell&Scaffold mode will print the shell in high resolution, but print the inner body in Scaffold pattern, which can dramatically save the printing time! In 'solid' mode, you can set the hatching distance, 0.2 for high resolution; Base slice count(by default 6) will allow you to write a few slice below the interface to avoid any unwritten segment between the pattern and the substrate interface. In Shell & Scaffold mode, Shell contour count will set the shell size (12 by default). The inner body part can be fully exposed by a UV flood (1.2 W/cm² for 5~20 mins) after the printing. After done, click 'Generate shell'.

7) Proceed with 'Scaffold'. The default setting for Scaffold is 'Triangles' which is the strongest shape. Set Scaffold walls and Floor spacing and thickness. Click 'Generate scafflod' to accept this setting.

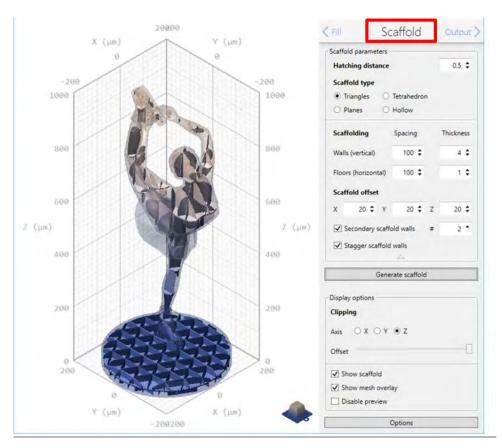

## Shell&Scaffold Writing

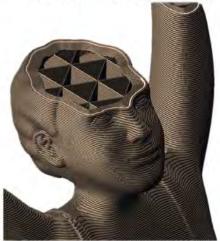

To speed-up

## **Splitting**

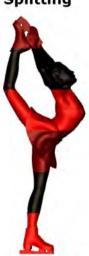

To go beyond piezo and objective writing field

## 8) Proceed with 'Output'.

**Scan mode**: Galvo mode is suggested, which is 100 times faster than Piezo mode. But Piezo mode has higher resolution(no abbreation).

Z-Axis: Piezo has higher resolution and is suggested

Exposure: Different for shell & Scaffold

**Z**-Direction: by default 'upwards', which will print from bottom to top (Z direction). Otherwise from top to bottom.

**Hatch lines**: ↑ by default

**Splitting**: this setting is related to stitching on Z direction. You can adjust Block size/Block width to move the splitting boundary to less important area.

Also, set Block shear angle = 15 (degree), which can minimize the stitching gap.

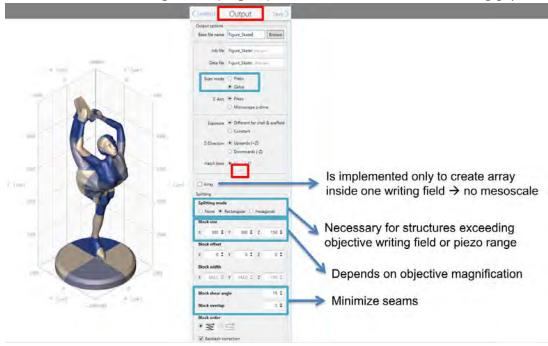

- 9) Finally, click 'save' to save to file. A gwl file will show up in Describe. Press F5 to create all the necessary files and show the pattern. You can now display the pattern in color by height, laser power, or print time. If you make any changes in the gwl file(coding), you need to press F5 to save the change. It will also show the estimated printing time.
- 10) Copy both the gwl file and job folder to the Nanoscribe PC for printing.

### 3. Printing with Nanowrite

- 1) Log in to CR- Nanoscribe.
- 2) Open Nanowrite software. Wait for initialization. Shown as below:

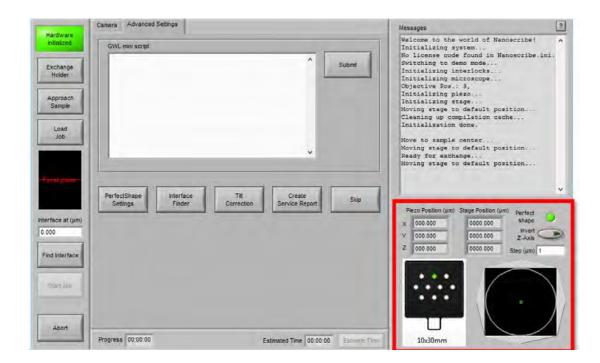

Follow this warning, make sure no obstacles on the stage, and on the microscope

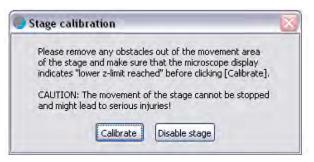

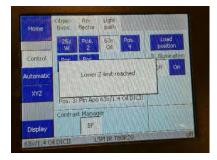

control panel it shows Lower Z-limit reached. If this does not show up, turn the knob (down direction) to show it up. Then click 'calibrate'.

#### 3) Prepare substrate.

First, select the substrate holder. We have 3 holder: Universal holder, multi-DiLL holder and 5" mask holder. The standard holder is **Universal holder**. Sample preparation area is show as follow:

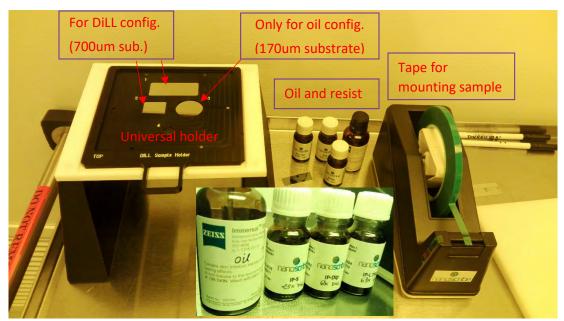

Dill config.: Put the holder bottom up, mount the substrate onto the predefined position with the tape. Then dip a droplet of resist to the center of the substrate. Oil config.: Put the holder bottom up, mount the substrate onto the predefined position with the tape. Then dip a droplet of oil to the center of the substrate. Flip the holder and dip a droplet of resist to the backside center of the substrate.

Standard setting: DiLL config., resist IP-dip, 63× objective

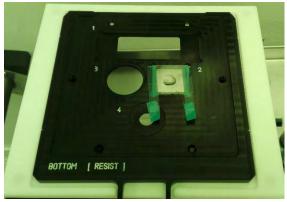

4) Back to the PC, click 'Exchange Holder' on the Nanowrite Confirm exchange holder, sample holder map will show up.

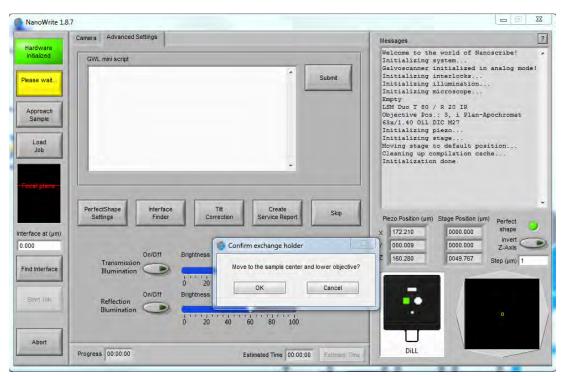

5) Take out the sample holder and flip it to make the top up. Then carefully insert the sample holder into the stage until aligned as below:

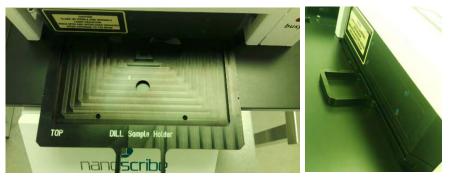

Select the right sample holder on Nanowrite and click on the right position. After done, click 'OK' to proceed.

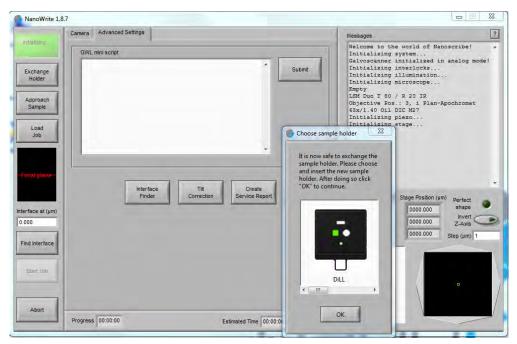

6) Now you will see the following interface, turn on 'Transmission Illumination', notice the light signal on Binned data. You will also see red lights up on microscope.

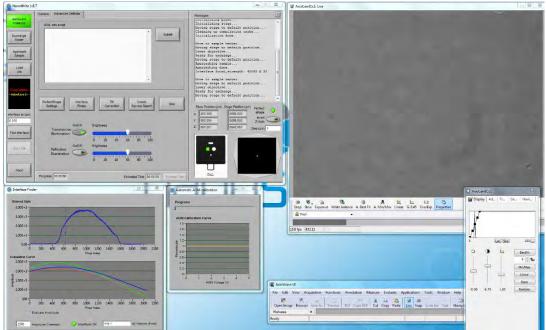

7) Click 'Approach Sample', you will see the resist from the camera panel as well as interference pattern on the pinned data, which means the interface of the resist and substrate is found. Now you can adjust the Axio camera software to get the best image.

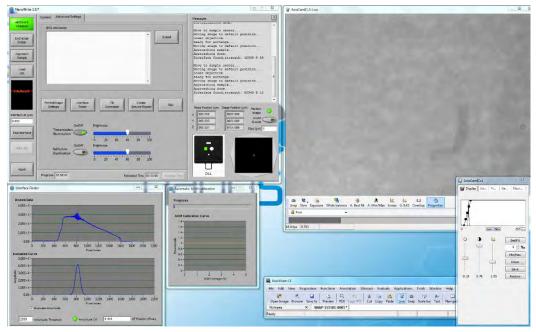

8) Now move the stage to the designated area by dragging the little green square. By default, it is located at the center. You can also move it by clicking the up/down or left/right knob, with the step distance, shown as below:

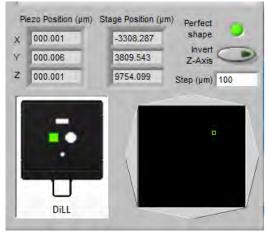

9) Load the job by click 'load job', then select the gwl file, and make sure you have the job folder also included under the same folder. Once loaded, on the message panel it will show 'loaded'.

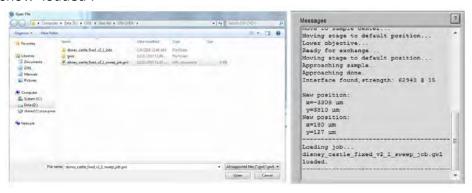

10) Finally, you can start the printing by click 'writing'. You can see the writing on the camera panel on live.

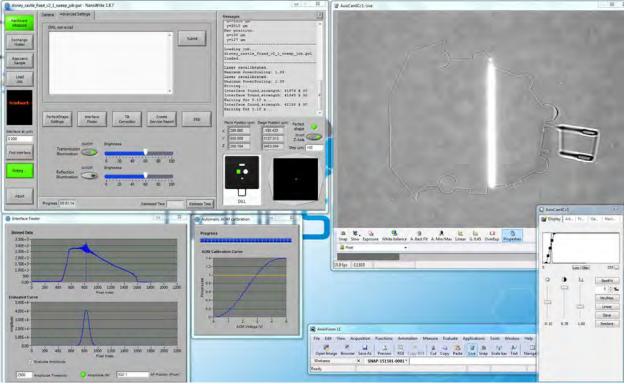

- 11) After printing done. Simply click 'Exchange holder' and the objective will be retracted. Then pull out the substrate and put on the work station.
- 12) Carefully remove the tape and take out the sample for developing.
- 13) Developing: put sample in SU8 developer for 20 mins, then IPA for 1 min, take out and leave at RT for drying (DO NOT BLOW DRY!!!), it typically take  $10 \sim 30$  mins.
- 14) Check the printing under SEM if necessary.

  For SEM check, first sputter coat 10~15 nm Pd/Au for discharging layer.

  You can request trainings on 'Sputter coater, Denton' and 'SEM, Joel', please indicate your available time and mention that these trainings are for Nanoscribe printing.

# **Appendix**

## **3D Scanning system**

Piezo 3d scanning (XYZ): 300×300×300 μm³ → highest resolution

Stage movement (XY): up to 5 inch

Objective movement (Z): depends on sample thickness (within 2 mm)

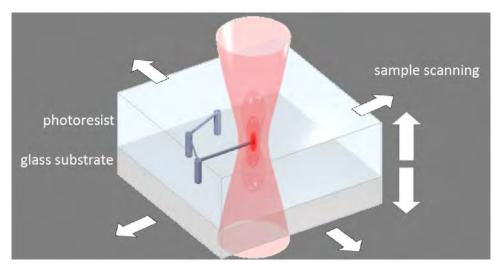

Galvo scanning (XY): → high speed (100 times faster than Piezo mode)

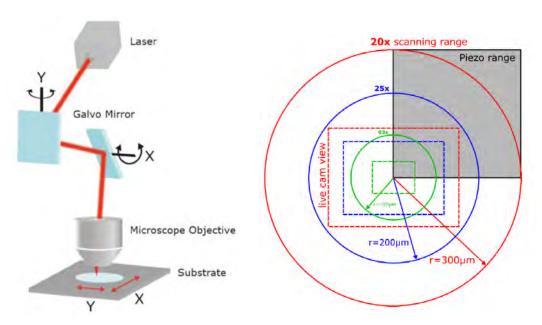

Galvo scanning range:

For  $63 \times objective: 100 \times 100 \ \mu m^2$ 

For 25 × objective:  $200\times200 \ \mu m^2$ 

## **Scanning modes**

| ScanMode      | Coordinates                                    | Range                                               | Regime             | Max.<br>Speed                | Optimal<br>Repeatability |
|---------------|------------------------------------------------|-----------------------------------------------------|--------------------|------------------------------|--------------------------|
| PiezoScanMode | Origin: current stage position                 | 300x300x300µm³                                      | Vectorial          | 300µm/s                      | 5nm                      |
| GalvoScanMode | Origin: current<br>stage and piezo<br>position | 63x obj.:<br>r = ±100µm<br>25x obj.:<br>r = ± 200µm | layer-by-<br>layer | obj.<br>dependent<br>>50mm/s | 63x obj.: 14nm           |
| StageScanMode | Origin: FIXED at<br>the sample<br>center       | XY = full area                                      | vectorial          | 500µm/s                      | 1.5µm                    |

+ typical noise of 10-20nm

# **Objectives**

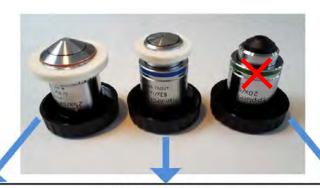

25x NA0.8 for mesoscale structures

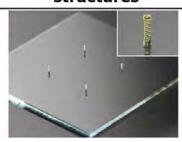

63x NA1.4 for high-resolution structures

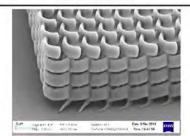

20x NA0.5 for 2D maskless lithography

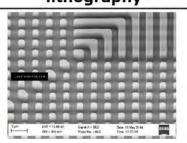

| Objective                 | 25x NA 0.8                                      | 63x NA 1.4                               |  |
|---------------------------|-------------------------------------------------|------------------------------------------|--|
| Immersion                 | Resist                                          | Resist / oil                             |  |
| Working Distance<br>(WD)  | 170* + 210 μm                                   | 170* + 190 μm                            |  |
| Туре                      | Low-resolution for<br>meso-scale 3D<br>printing | High-resolution for 3D micro-structuring |  |
| Writing Field<br>Galvo Ø  | 400 μm                                          | 200 µm                                   |  |
| Standard Resist           | IP-S                                            | IP-Dip                                   |  |
| Typ. Slicing<br>Distance  | 1000 nm                                         | 300 nm                                   |  |
| Typ. Hatching<br>Distance | 500 nm                                          | 200 nm                                   |  |
| Δn Required<br>@830nm     | >0.1                                            | >0.05                                    |  |

<sup>\*</sup>When working in Oil configuration, 170  $\mu m$  are occupied by the glass thickness. Hence, the remaining accessible range is = WD - 170  $\mu m$ 

## **Photoresist and substrate**

| Name     | Туре                                                                                |  |
|----------|-------------------------------------------------------------------------------------|--|
| IP-L 780 | liquid high resolution resist with low shrinkage                                    |  |
| IP-Dip   | liquid high resolution resist for DiLL with high NA-objectives                      |  |
| IP-S     | liquid resist for mesoscale structures with high proximity effect and low shrinkage |  |

| Glass cover slips                                      | borosilica         | conventional / air |
|--------------------------------------------------------|--------------------|--------------------|
| DiLL glass substrates for mesoscale applications       | ITO coated glass * | DiLL               |
| DiLL glass substrates for high resolution applications | fused silica       | DiLL               |

| Material               | n @ 780 nm |
|------------------------|------------|
| IP-Dip                 | 1.52       |
| IP-S                   | 1.48       |
| IP-L780                | 1.48       |
| Borosilicate coverslip | 1.52       |
| Fused silica           | 1.45       |
| ITO coated glass       | 1.7        |
| Oil                    | 1.52       |
| Silicon                | 3.71       |
| SU-8                   | 1.58       |
|                        |            |

# Sample holder

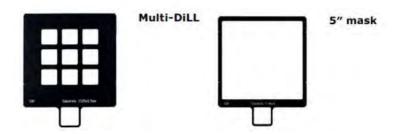

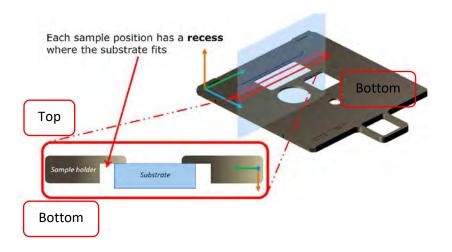

## **Sample Configurations**

## 1. Standard configuration(DiLL mode, high resolution):

# **DILL**

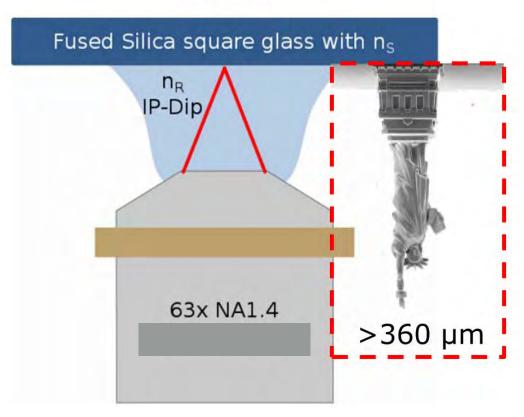

- Aberration constant → high resolution, down to 200 nm
- Height > WD possible, height can be up to a few mm
- Opaque substrates possible, by default Fused Silica glass

Objective: 63 × NA1.4

Resist: IP-Dip (n=1.52)

Substrate: Fused silica square glass or opaque substrate, must fit the substrate holder

Typical XY plane range: within 200 um

Printing direction: top down (from resist/substrate interface)

## 2. Mesoscale configuration (DiLL mode, mesoscale)

# DiLL

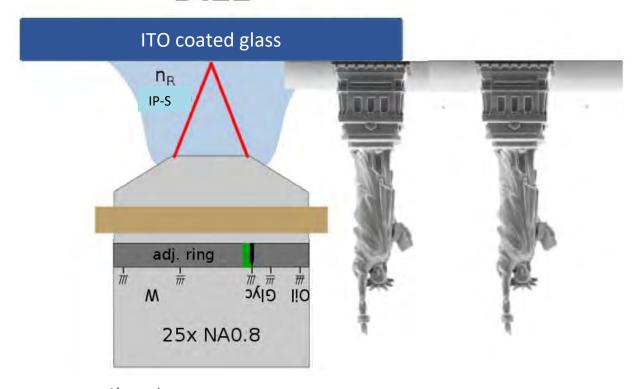

- Aberration constant
- Larger scanning range → mesoscale structures
- Opaque substrates possible, by default Fused Silica glass

Objective: 25 × NA0.8

Resist: IP-S (n=1.48)

Substrate: ITO coated glass (700 um thick, n= 1.7) or Si (n=3.71), must fit the substrate holder

Typical XY plane range: up to a few mm

Printing direction: top down (from resist/substrate interface)

## 3. Conventional mode (DWL mode)

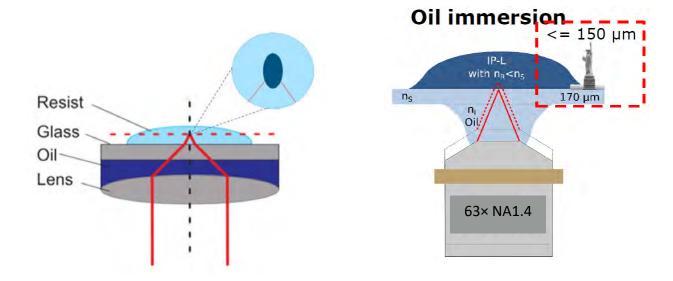

- Cover slip between resist and lens
- Aberrations increase with depth
- Height < WD-Cover slip (<=150 um for lens 63x)</li>
- Have to use compatible oil (n=1.48)

Objective:  $63 \times NA1.4$  (25× is not applicable)

Resist: IP-L 780 (n=1.52); may also work for some solid resist, like SU8, AZ resist (not applicable

for now)

Substrate: borosilicate coverslip (n= 1.52)

Typical XY plane range: depends on objective

Printing direction: bottom up (from resist/substrate interface)

#### 4. Air mode

## 2D structures standard for solid resists

- 20x NA0.5 for Galvo & Piezo
- 63x NA0.75 for Piezo
- AZ resists
- Relation of n<sub>R</sub> to n<sub>S</sub> is not crucial
- No felt ring needed

## General recommendations

- 01 Rectangles.gwl for dose test
- 02 Voxel\_CrossSection for height check

Interface between air to resist and resist to substrate are usually indistinguishable.

Exact position mostly irrelevant due to extreme Voxel height and necessity to write through the entire resist thickness (positive tone resists).

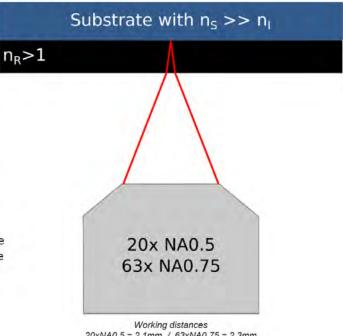

20xNA0.5 = 2.1mm / 63xNA0.75 = 2.3mm